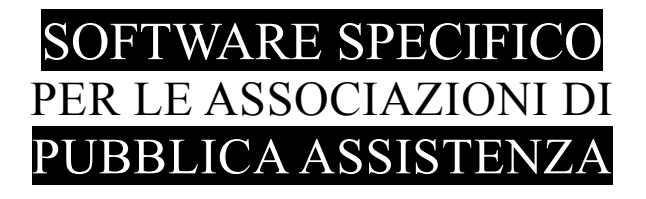

# **S A L I X** GUIDA **OPERATIVA**

registrazione turni

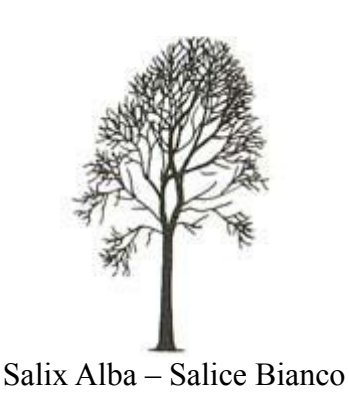

Emilio Panozzo

Aggiornamenti: 20-03-2016 / 01-04-2016

#### *Introduzione*

Salix permette di registrare il calendario turni del personale e di ottenere le stampe adeguate per la loro pubblicazione ed esposizione.

Questa attività è utile in se stessa, tuttavia gli stessi elementi possono:

- essere affiancati alla rilevazione delle presenze con la finalità di riscontrare anomalie, calcolare indennità e straordinari;
- essere visibili nel sistema di pianificazione dei servizi socio-sanitari (non 118 perché non dipendono da noi)

La gestione dei turni non è limitata al personale dipendente, per il quale invece è riservato il controllo delle timbrature, ma può abbracciare tutto il personale dell'associazione.

Ciascun turno di presenza è caratterizzato da tre elementi:

- la persona
- la data e gli orari di inizio e fine
- l'attività da svolgere o il tipo di disponibilità

Il modulo di registrazione turni può essere utilizzato in modo indipendente dagli altri moduli di Salix, tuttavia deve essere lanciato dal menù principale che fornisce le necessarie autorizzazioni operative sulla base del profilo dell'operatore.

### *Pannello di lavoro*

Nella figura seguente è rappresentato il pannello di lavoro del programma di cui nel seguito si entrerà in dettaglio

| $\  \Box \  \times \ $<br>Pianificazione turni per ATTIVITA'              |               |              |                 |                                 |             |             |          |                 |                                                     |   |
|---------------------------------------------------------------------------|---------------|--------------|-----------------|---------------------------------|-------------|-------------|----------|-----------------|-----------------------------------------------------|---|
|                                                                           | Anno 3 2016 3 |              | Febbraio 2016   | $\lceil \mathcal{Q} \rceil$ [a] |             |             |          | <b>Attività</b> | $\bullet$<br>$\overline{\rm had}^0$<br>$\mathbb{R}$ |   |
| Gio                                                                       | Data          | ,ROL-PEUITO  | .FERIE          | 118 H12206)                     | 118 H24001) | $1.1 - 1.1$ | $\cdots$ | $\cdots \cdots$ | $\cdots$                                            | ۸ |
| Lun                                                                       | 01/02/2016    |              | h: 8:00         | 4 h: 24:00                      | 6 h: 42:00  |             |          |                 |                                                     |   |
| Mar                                                                       | 02/02/2016    | $1 h = 2:00$ | 8:00<br>h.      | 4 h: 28:00                      | 6 h: 38:00  |             |          |                 |                                                     |   |
| Mer                                                                       | 03/02/2016    | 2 h: 10:00   | 2 h: 16:00      | 4 h: 26:00                      | 4 h: 24:00  |             |          |                 |                                                     |   |
| Gio                                                                       | 04/02/2016    | 2 h: 1:30    | h: 8:00         | 4 h: 27:00                      | 6 h: 37:30  |             |          |                 |                                                     |   |
| Ven                                                                       | 05/02/2016    | 4 h: 8:00    | h: 8:00         | 4 h: 28:00                      | 6 h: 38:00  |             |          |                 |                                                     |   |
| Sab                                                                       | 06/02/2016    |              |                 | 1 h: 6:00                       | 2 h: 12:00  |             |          |                 |                                                     |   |
| Dom                                                                       | 07/02/2016    |              |                 |                                 |             |             |          |                 |                                                     |   |
| Lun                                                                       | 08/02/2016    |              | $2 h$ :<br>8:00 | 4 h: 28:00                      | 5 h: 30:00  |             |          |                 |                                                     |   |
| Mar                                                                       | 09/02/2016    |              | 2 h: 8:00       | 3 h: 22:00                      | 6 h: 38:00  |             |          |                 |                                                     |   |
| Mer                                                                       | 10/02/2016    | 2 h: 2:30    |                 | 3 h: 21:30                      | 6 h: 42:00  |             |          |                 |                                                     |   |
| Gio                                                                       | 11/02/2016    |              |                 | 4 h: 26:00                      | 6 h: 38:00  |             |          |                 |                                                     |   |
| Ven                                                                       | 12/02/2016    |              |                 | 3 h: 24:00                      | 6 h: 42:00  |             |          |                 |                                                     |   |
| Sab                                                                       | 13/02/2016    |              |                 | 2 h: 12:00                      | 1 h: 6:00   |             |          |                 |                                                     |   |
| Dom                                                                       | 14/02/2016    |              |                 |                                 |             |             |          |                 |                                                     |   |
| Lun                                                                       | 15/02/2016    |              |                 |                                 |             |             |          |                 |                                                     |   |
| Mar                                                                       | 16/02/2016    |              |                 |                                 |             |             |          |                 |                                                     |   |
| Mer                                                                       | 17/02/2016    |              |                 |                                 |             |             |          |                 |                                                     |   |
| Gio                                                                       | 18/02/2016    |              |                 |                                 |             |             |          |                 |                                                     |   |
|                                                                           |               |              |                 |                                 |             |             |          |                 |                                                     | × |
| Salix-Turni 02.27<br>$\bullet$<br>(MSO)<br>O<br>Stampe<br>localhost:Salix |               |              |                 |                                 |             |             |          |                 |                                                     |   |

*Fig. 1: Pannello di lavoro*

# **Periodo**

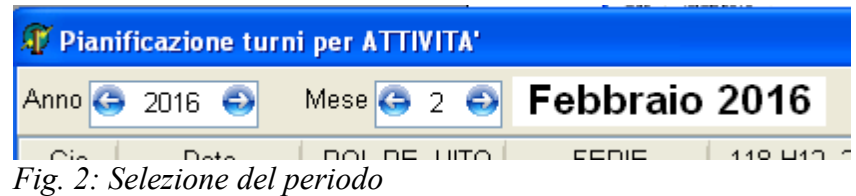

In alto a sinistra i regoli per il cambio del mese su cui lavorare, all'inizio il programma si posiziona sul mese attuale, le frecce si usano per cambiare. Si lavora sempre e soltanto su un mese per volta.

#### **Selettore attività / personale**

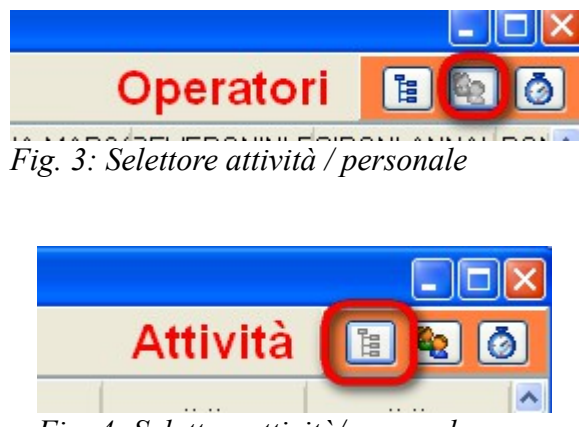

*Fig. 4: Selettoreattività/personale*

Questo selettore cambia la visualizzazione dei dati, in modalità attività ogni colonna visualizza il piano di occupazione di una attività, in modalità personale ogni colonna visualizza il piano occupazione di una persona.

# **Operatività**

Per interagire con il pannello di lavoro, e cioè inserire, modificare o cancellare turni bisogna far click su una cella, ci sono tre diverse possibilità nel seguito dettagliamente spiegate:

| Anno <sup>1</sup><br>$2016$ $\bigodot$ | Mese $\bigodot$ 2 $\bigodot$ | Febbraio 2016        | <b>IQ</b>          |             |               |  |
|----------------------------------------|------------------------------|----------------------|--------------------|-------------|---------------|--|
| Gio                                    | Data                         | .ROL-PEUITO          | <b>FERIE</b>       | 118 H12206) | (118 H24.001) |  |
| Lun.                                   | 01/02/2016                   |                      | 1 h: 8:00          | 4 h: 24:00  | h: 42:00<br>2 |  |
| Mar                                    | 02/02/2016                   | 1 h: $2:00$          | 1 h: $8:00$        | 4 h: 28:00  | h: 38:00      |  |
| Mer                                    | 03/02/2016                   | 2 h: 10:00           | 2 h: 16:00         | 4 h: 26:00  | 4 h: 24:00    |  |
| Gio                                    | 04/02/2016                   | $2 \, \text{h}$ 1:30 | $-8:00$<br>$1 h$ : | 4 h: 27:00  | 6 ht 37:30    |  |
| Ven.                                   | 05/02/2016<br>3              | 4 h: 8:00            | 1 h: 8:00          | 4 h: 28:00  | 6 h: 38:00    |  |
| Sab.                                   | 06/02/2016                   |                      |                    | 1 h: $6:00$ | 2 h: 12:00    |  |
| Dom                                    | 07/02/2016                   |                      |                    |             |               |  |
| Lun.                                   | 08/02/2016                   |                      | 2 h: 8:00          | 4 h: 28:00  | 5 h: 30:00    |  |
| Mar                                    | 09/02/2016                   |                      | 2 h: 8:00          | 3 h: 22:00  | 6 ht 38:00    |  |
| Mer                                    | 10/02/2016                   | $2 h - 2:30$         |                    | 3 h: 21:30  | 6 h: 42:00    |  |

*Fig. 5: Operatività sul pannello*

- 1. **cella all'incrocio tra data e attività o persona (in base al selettore già visto);** e in questo casi si ottiene l'elenco dei turni limitatamente al giorno selezionato e per l'attività o la persona selezionata.
- 2. **cella della data**; e in questo caso si vedranno tutti i turni di quel giorno indipendentemente dall'attività o persona.
- 3. **cella dell'attività o della persona (in base al selettore)**; e in questo caso i vedranno tutti i turni nella colonna indipendentemente dalla data.

In tutti i casi il pannello che appare è il seguente.

| <b>Pianificazione turni per</b> |        |                 |                      |                               |                    |  |                                  |                                    |                     | $ \mathsf{x} $      |
|---------------------------------|--------|-----------------|----------------------|-------------------------------|--------------------|--|----------------------------------|------------------------------------|---------------------|---------------------|
| Data 05/02/2016                 |        |                 |                      | Attività 118 H12 LO01C (1206) |                    |  |                                  |                                    |                     |                     |
| Data                            | Inizio | Fine            |                      | ore:min   Attività            | Nominativo         |  |                                  | Ruolo                              | $\hat{\phantom{a}}$ | Ore assegnate       |
| 05/02/2016                      | 08.00  | 14.00           | 6:00                 | 118 H12 LO01C (1206)          | MAZZEO ALESSANDRO  |  |                                  |                                    |                     | 28:00               |
| 05/02/2016                      | 08.00  | 16.00           | 8:00                 | 118 H12 LO01C (1206)          | RICCHIUTI VINCENZO |  |                                  |                                    |                     |                     |
| 05/02/2016                      | 12.00  | 20.00           | 8:00                 | 118 H12 LO01C (1206)          | ZANABONI GIANCARLO |  |                                  |                                    |                     |                     |
| 05/02/2016                      | 14.00  | 20.00           | 6:00                 | 118 H12 LO01C (1206)          | FIORE VINCENZO     |  |                                  |                                    |                     |                     |
|                                 |        |                 |                      |                               |                    |  |                                  |                                    |                     | <b>Duplica</b>      |
|                                 |        |                 |                      |                               |                    |  |                                  |                                    |                     |                     |
|                                 |        |                 |                      |                               |                    |  |                                  |                                    |                     | Nota                |
|                                 |        |                 |                      |                               |                    |  |                                  |                                    |                     |                     |
|                                 |        |                 |                      |                               |                    |  |                                  |                                    |                     | <b>Ra</b> Inserisci |
|                                 |        |                 |                      |                               |                    |  |                                  |                                    |                     |                     |
|                                 |        |                 |                      |                               |                    |  |                                  |                                    |                     | 傭<br>Elimina        |
|                                 |        |                 |                      |                               |                    |  |                                  |                                    |                     |                     |
| Attività                        | 00     |                 | 118 H12 LO01C (1206) |                               | $\vert N \vert$    |  | $\checkmark$<br>Data 05/02/2016  | Giorno                             |                     |                     |
|                                 |        |                 |                      |                               |                    |  | R<br>Ora inizio 08.00            | $\boxtimes$<br>Ora fine   14.00    |                     |                     |
| Personale                       | ØN     |                 | MAZZEO ALESSANDRO    |                               |                    |  |                                  |                                    |                     |                     |
| <b>Ruolo</b>                    |        |                 |                      | Note                          |                    |  | Decrizione tipo turno            | Inizio<br>Fine<br>$\blacktriangle$ |                     |                     |
|                                 |        |                 |                      |                               |                    |  | 118 GETTONE LO (130 13.00        | 18.00                              |                     |                     |
|                                 |        |                 |                      |                               |                    |  | 118 H12 LO01C (1206) 13.00       | 20.00                              |                     |                     |
|                                 |        |                 |                      |                               |                    |  | 118 H12 LO01C (1206) 14.00       | 20.00                              |                     |                     |
|                                 |        |                 |                      |                               |                    |  | 118 H12 LO01C (1206) 15.00       | 20.00                              |                     |                     |
|                                 |        |                 |                      |                               |                    |  | 118 H12 LO01C (1206) 08.00 13.00 |                                    |                     | ø                   |
|                                 |        |                 |                      |                               |                    |  | 118 H12 LO01C (1206) 08:00 14:00 |                                    |                     |                     |
| Nr. int                         | 310    | Id.Pers   11205 |                      |                               |                    |  |                                  |                                    |                     |                     |

*Fig. 6: Pannello di inserimento, modifica o cancellazione dei turni*

Nella prima banda in alto vengono visualizzati gli elementi di filtro dei deti contenuti nel pannello che possono essere soltanto la data, soltanto l'attività oppure la persona, oppure possono esserci entrambi i filtri, dipende da quale cella ha generato la visualizzazione del pannello.

Questo pannello si può chiudere con il tasto ESC, si consiglia di adottare questo metodo per avere una maggiore comodità operativa, altrimenti si esce con la x rossa in alto a destra oppure in basso a destra.

I tasti a destra **Inserisci** / **Elimina** eseguono l'inserimento di un nuovo turno oppure eliminano un turno esistente; i tasti con il libretto bianco effettuano la ricerca delle attività oppure del personale.

I tasti con la gommina (giallo/rosso) cancellano il dato inserito.

I campi con le ore possono essere scritti direttamente da tastiera, oppure più convenientemente caricati entrambi con un click sulla riga della tabella visibile subito sotto.

La tabella con gli orari più utilizzati è disponibile in **Tabelle > Tabelle personale > Tipi di turno** di Salix base

# **Duplicazione**

La necessità di calendarizzare tutti i turni, giorno per giorno, persona per persona implica un lavoro davvero impegnativo, soprattutto tenendo conto che abbastanza sovente orari, persone e attività sono identici ma per date diverse; perciò è stata disegnata la funzione di duplicazione che permette di duplicare lo stesso turno in date diverse, risparmiando così parecchio lavoro al computer.

Si può duplicare un singolo turno oppure interi blocchi di turni.

Per duplicare un turno bisogna selezionare la riga corrispondente e quindi premere duplica, per duplicare blocchi di turni bisogna selezionare tutte le righe che interessano e poi premere duplica.

Per selezionare più righe si adopera il metodo standard di Windoes e utilizzato anche nei programmi di foglio elettronico:

- se le righe sono consecutive si tiene premuto MAIUSCOLO mentre si scorre l'elenco con la freccia verso il basso della tastiera;
- se le righe non sono consecutive si clicca col mouse su ciascuna riga che si desidera selezionare – eccettuata la prima – tenendo premuto il tasto Ctrl della tastiera.

Premendo quindi il tasto duplica appare il seguente pannello:

| <b>All' Scedula Servizio</b>                        |      |     |                           |       |      |      |     |            |                          |  |  |
|-----------------------------------------------------|------|-----|---------------------------|-------|------|------|-----|------------|--------------------------|--|--|
| Ci sono 2 turni da duplicare                        |      |     |                           |       |      |      |     |            |                          |  |  |
| Date degli altri turni (duplicati)                  |      |     |                           |       |      |      |     |            |                          |  |  |
|                                                     | 2016 |     | ٠                         |       |      |      | 4   | ∢<br>×     | Agenda                   |  |  |
|                                                     |      | ∢   | Date scelte<br>13-04-2016 |       |      |      |     |            |                          |  |  |
|                                                     |      | Lun | Mar                       | Mer l | Gio. | Ven: | Sab | <b>Dom</b> | 14-04-2016<br>21-04-2016 |  |  |
|                                                     | (13) |     |                           |       |      | 1    | 2   | 3          |                          |  |  |
|                                                     | (14) | 4   | 5                         | 6     | 7    | 8    | 9   | 10         |                          |  |  |
|                                                     | (15) | 11  | 12                        | 13    | 14   | 15   | 16  | 17         |                          |  |  |
|                                                     | (16) | 18  | 19                        | 20    | 21   | 22   | 23  | 24         |                          |  |  |
|                                                     | (17) | 25  | 26                        | 27    | 28   | 29   | 30  |            |                          |  |  |
|                                                     |      |     |                           |       |      |      |     |            |                          |  |  |
| help                                                |      |     |                           |       |      |      |     |            |                          |  |  |
|                                                     |      |     |                           |       |      |      |     |            |                          |  |  |
| Conferma la duplicazione per tutte le date indicate |      |     |                           |       |      |      |     |            |                          |  |  |

*Fig. 7: Pannello di duplicazione*

In questo pannello si indicano le date in cui "COPIARE" i turni già selezionati nel pannello precedente (osservare le scritta in alto: "ci sono 2 turni da duplicare").

I regoli per l'anno e il mese consentono di spostare il calendario.

Cliccando sulle singole celle del calendario si scelgono i giorni che cambiano colore di sfondo da bianco a giallo, contemporaneamente le date vengono elencate nella colonna a fianco.

Per smarcare un giorno cliccato per sbaglio basta ricliccarlo.

Si possono marcare in un click tutti i giorni di una settimana cliccando sul numero della settimana sulla colonna di sinistra con sfondo azzurro, si possono cliccare tutti i giorni settimanali di un mese cliccando sulla riga azzurra dei giorni, lo stesso per smarcare.

Quando sono stati selezionati tutti i giorni necessari si premere il tasto di conferma in basso e il programma duplicherà ciascuna delle righe precedentemente scelte tante volte quanti sono i giorni marcati sul calendario.

Terminata la duplicazione il pannello si chiude automaticamente e riappare il pannello precedente eventualmente aggiornato con i nuovi turni.

Attenzione al fatto che i turni visualizzati nel pannello di fig. 6 sono soggetti al filtro imposto e ricordato in alto nello stesso pannello, ma la duplicazione potrebbe aver agito anche su altre date, attività o persone, quindi per vedere il quadro completato si dovrà premere ESC per chiudere il pannello di lavoro e far ricomparire il quadro completo aggiornato.

L'aggiornamento del pannello potrebbe richiedere qualche secondo.

### **Stampa**

Nello spigolo in basso a sinistra del quadro principale c'è il pulsante STAMPE, a volte con una data accanto

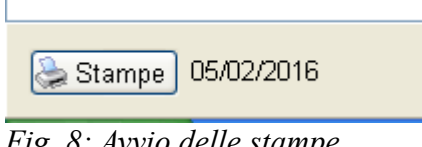

*Fig. 8: Avvio delle stampe*

La data accanto al pulsante è soltanto una comodità, nulla di importante; è l'ultima data che è stata selezionata per la modifica e viene passata nei campi dal / al del pannello di stampa, le date si possono inserire a piacere.

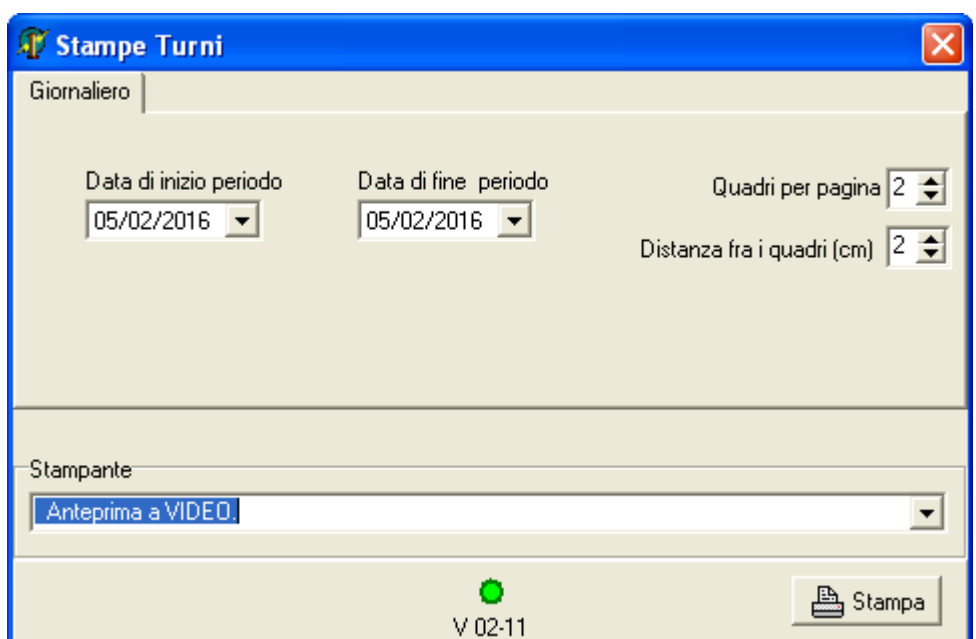

*Fig. 9: Pannello di avvio stampa*

Molto semplicemente il tasto Stampa prepara e produce il prospetto giornaliero esemplificato più sotto; i regoli sul lato destro permettono di ottenere una stampa più gradevole a vedersi in base alla dimensione dei quadri, dimensione che dipende da caso a caso. Il valore dei regoli viene salvato.

Se il periodo riguarda più giorni verranno stampati tanti report quanti sono i giorni richiesti, se la stampa è mandata in anteprima a video vengono visualizzati al massimo tre giorni.

# **Report**

CROCE BIANCA PAULLO

#### Quadro giornaliero dei turni

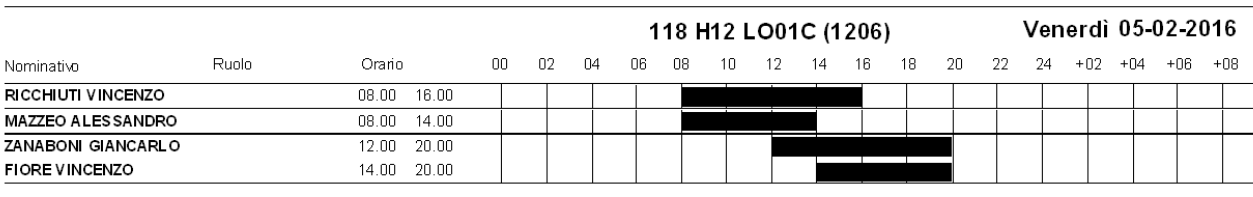

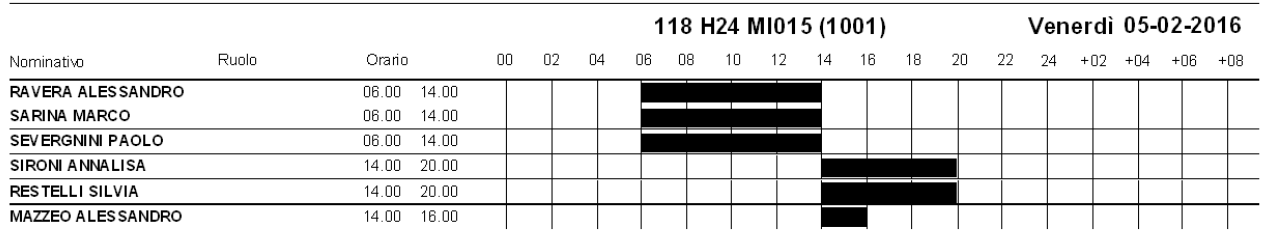

*Fig. 10: Esempio di report giornaliero*

Se il report contiene dipendenti e volontari i nomi dei primi sono stampati in grassetto.

Il periodo stampato è più ampio della giornata, infatti si estende alla mattinata che segue la mezzanotte per far vedere chiaramente anche i turni notturni i quali, pur iniziando in una giornata, si concludono nella giornata seguente.

Gli orari sono rappresentati graficamente da una banda orizzontale colorata fissata su una griglia con passo di 2 ore, tuttavia per maggiore precisione, gli orari di inizio e fine sono anche stampati accanto a ciascun nome.

E' prevista anche la possibilità di poter inserire il ruolo che le persone dovranno assumere nell'equipaggio di quel turno, è soltanto una possibilità, si può lasciare vuoto.

- . -. - . -

Aggiornamenti 20-03-2016 Prima stesura 01-04-2016 Revisione e pubblicazione